# 中国教育干部网络学院 **APP v1.2.0** 版操作指南

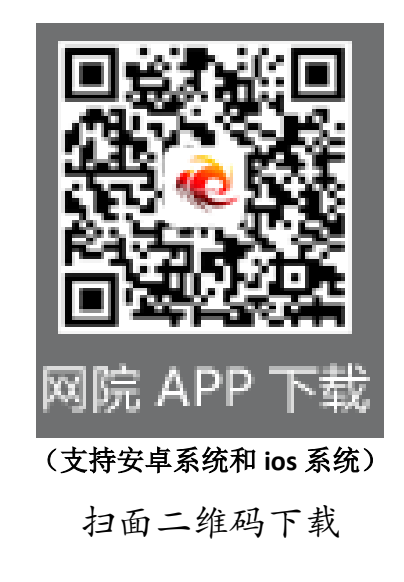

**App** 下载地址:http://stat.enaea.edu.cn/ceat/client/downloads/enaea-client.apk

# 一、首页:

通过首页,学员可以在这里查看中国教育干部网络学院的最新资讯、公告通知、网院简报、政策文件等 内容;

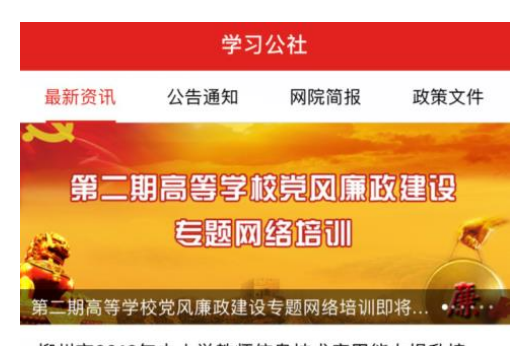

### 柳州市2016年中小学教师信息技术应用能力提升培...

根据《关于评选柳州市2016年中小学教师信息技术应用能力 提升培训先进单位和个人的通知》要求, 经北师大项目办...

2017-01-06

#### 《护航青春——普通高等学校辅导员网络培训优秀...

为了全面展示辅导员培训成果、总结辅导员工作经验、提升 辅导员理论研究水平, 2015年6月, 我院正式启动了普通高.. 2016-09-14

#### 黄淮学院"第四期普通高等学校辅导员网络培训在...

黄淮学院"第四期普通高等学校辅导员网络培训在职提高 班"专题网络培训,将于2017年4月19日正式启动,本期培...

2017-04-13

#### 湖南有色金属职业技术学院"第四期普通高等学校...

湖南有色金属职业技术学院"第四期普通高等学校辅导员网络 培训班"专题网络培训,将于2017年4月24日正式启动,本...

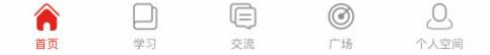

## 二、注册和登录

客户端支持注册和登录,首次使用中国教育干部网络学院学习平台,请点击"注册",填写真实姓名、 手机号码(获取验证码)、设置密码进行注册。如有问题请致电服务热线 400-811-9908。

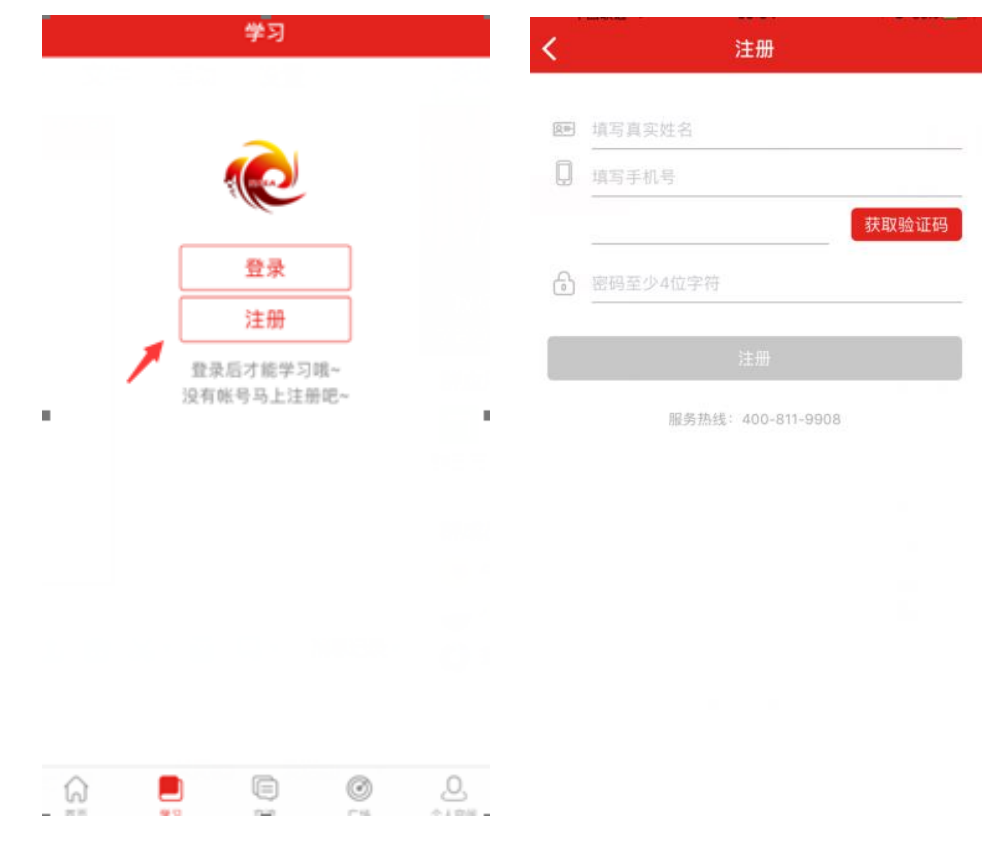

注册完成后或者已有学习账号,点击登录,输入用户名及密码,即可进入平台。

新项目学习请点击"使用学习卡",输入学习卡卡号和密码,绑定成功后"选择项目",即可进入项目; 已有项目学习,请点击"选择项目",查看正在进行中的项目,选择自己要进行学习的项目。

# 点击返回按钮,即可进入个人课程学习中心。

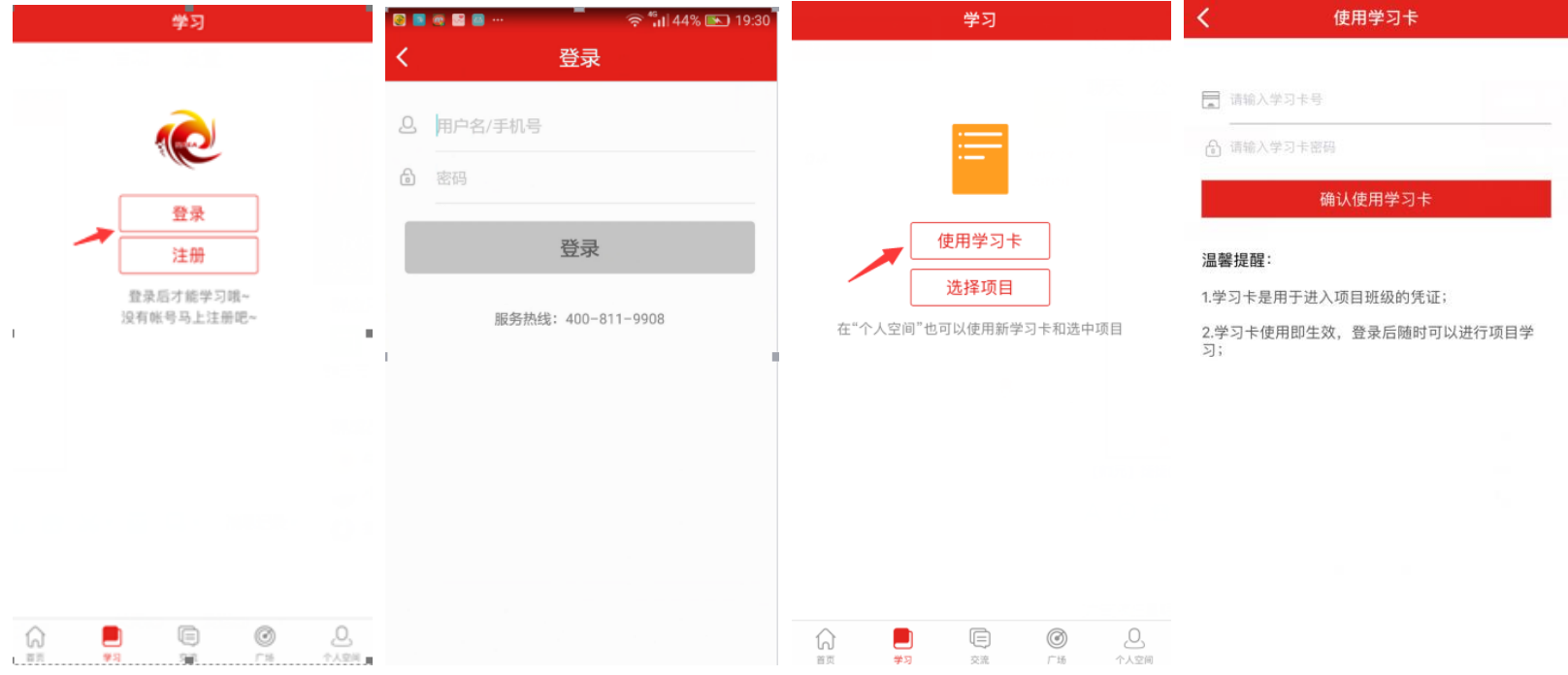

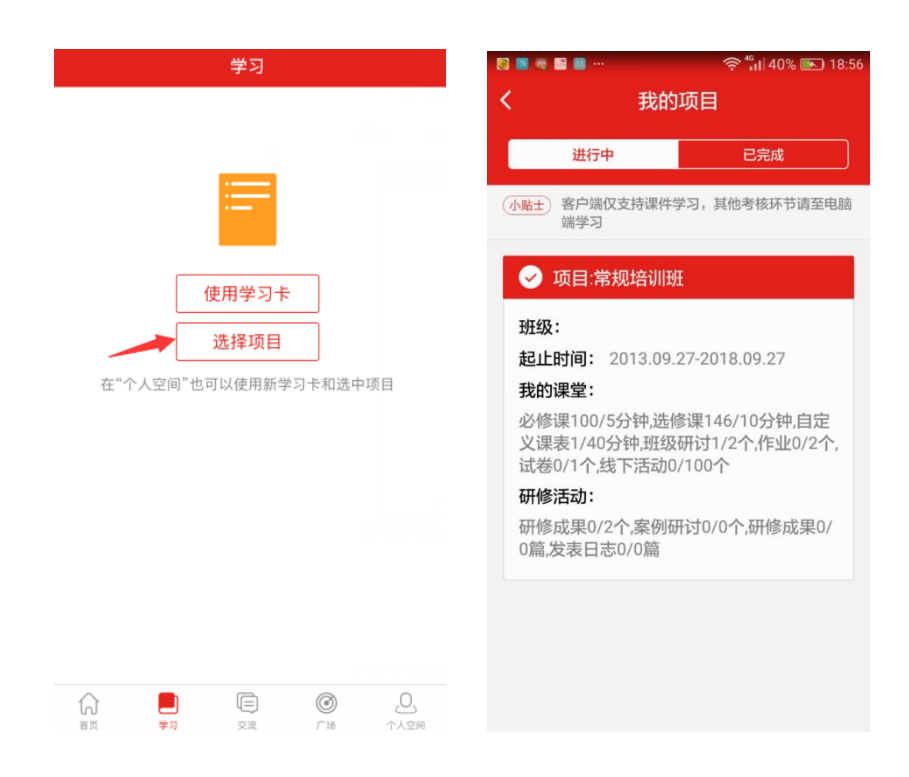

## 三、必修课学习

课程学习分为必修课和选修课(视考核名称而定),暂时客户端只可完成视频学习,学时与电脑端同步, 其他考核环节请登录电脑端进行学习。

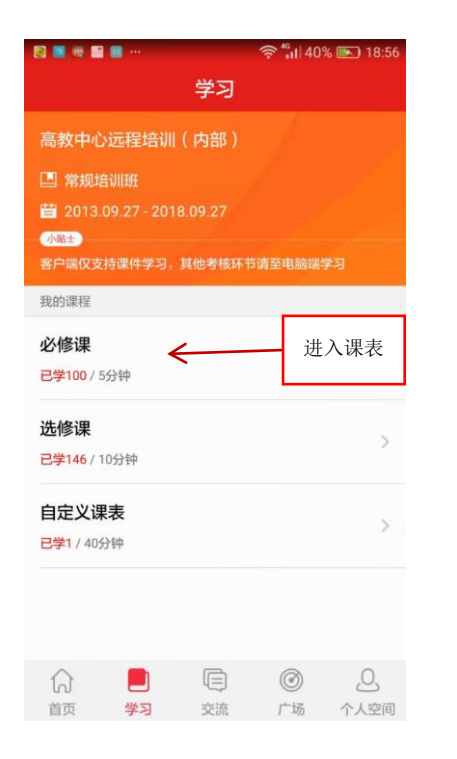

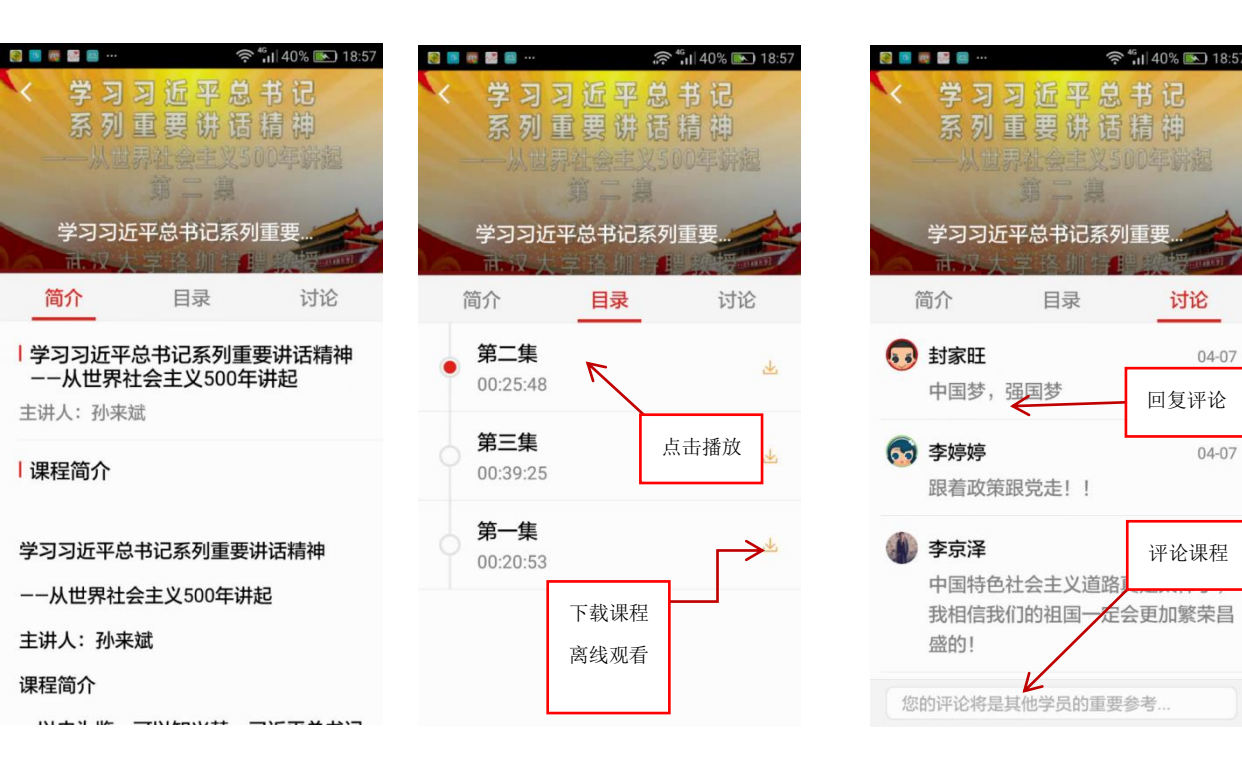

评论课程

回复评论

 $04 - 07$ 

 $04 - 07$ 

讨论

 $\hat{P}^{46}$   $||$  40%  $||$  18:57

### 四、选修课操作方法

选修课即为自主选择课程学习,并完成考核要求,进入选课区,选择要学习的课程(可选择不同的分类), 选择的课程时长会自动累加,请参看下方已选择和要求的学时数;

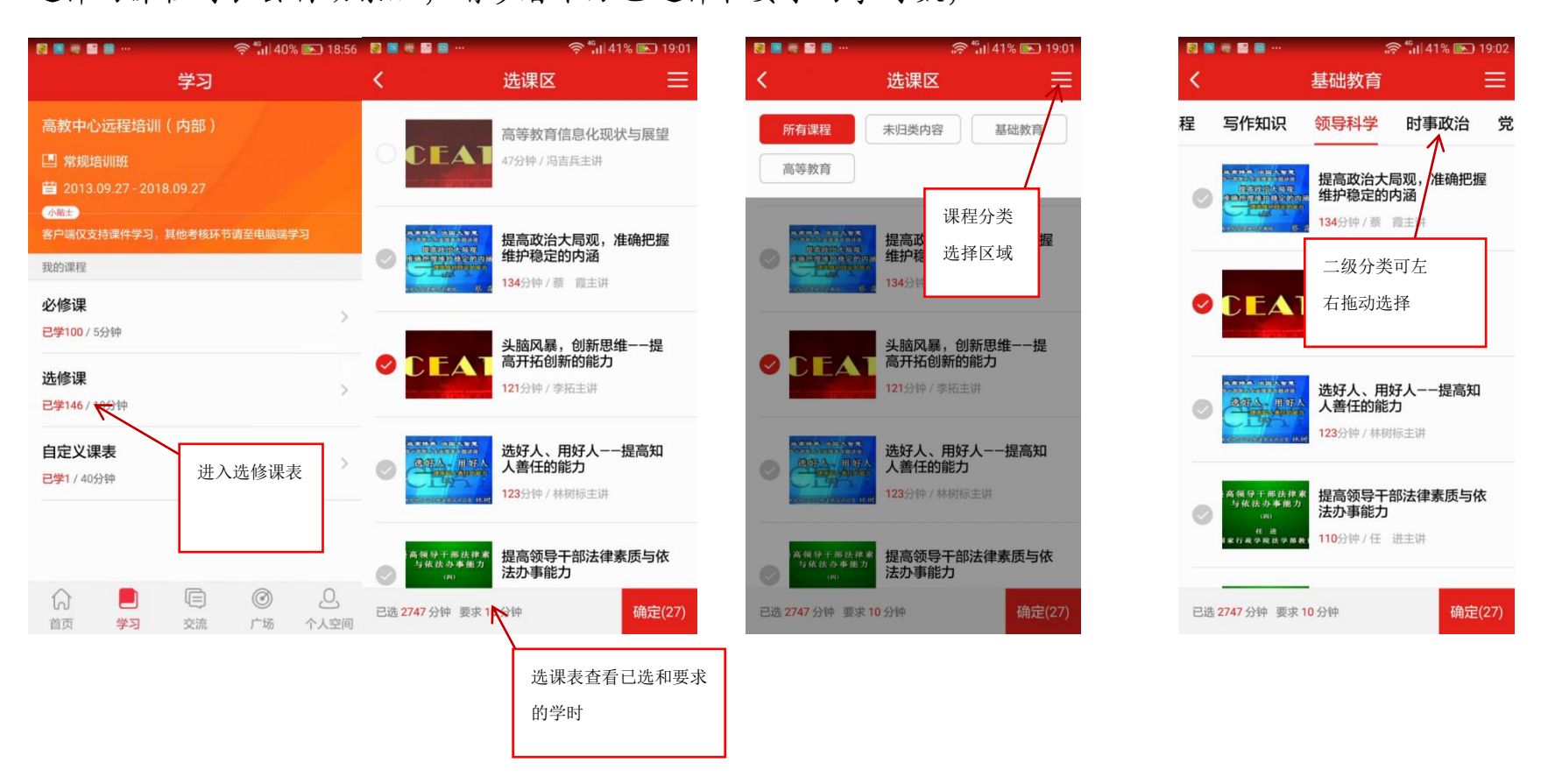

# 五、交流:

通过交流功能可自主添加平台好友,参与同学群的群组聊天。

好友:好友列表及添加好友方法。

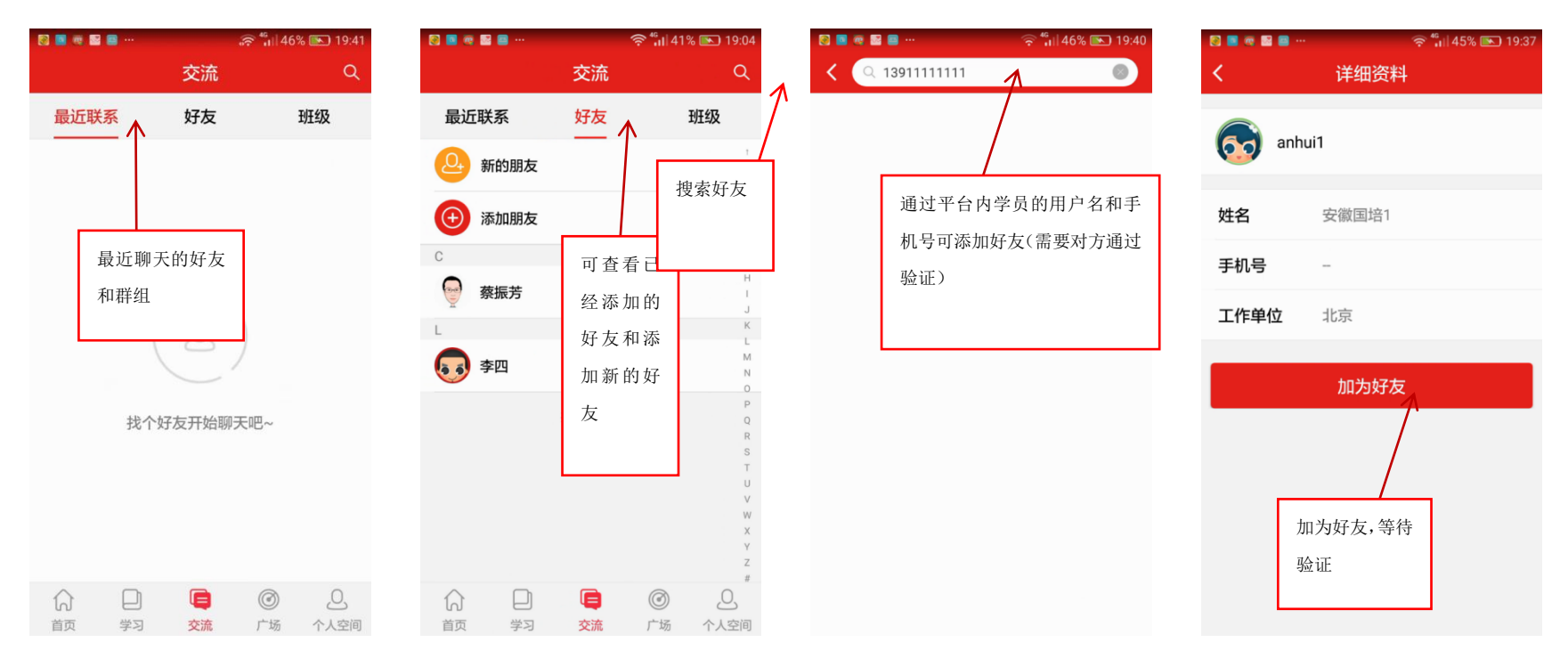

## 同学群交流:

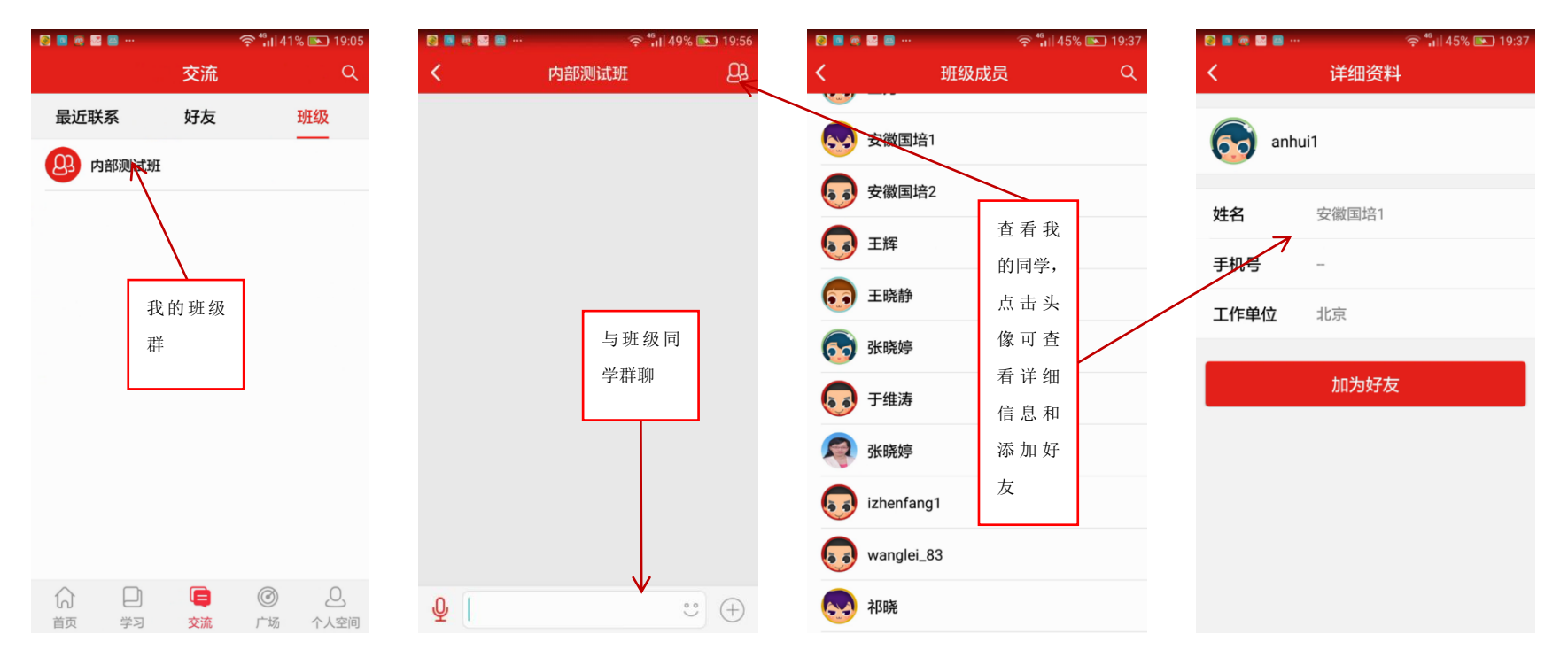

# 六、广场

即平台研修说说功能,所有学员在此可发表自己的学习感言与收获,同时也可评论、回复其他学员的说 说,对感兴趣的也可点赞。

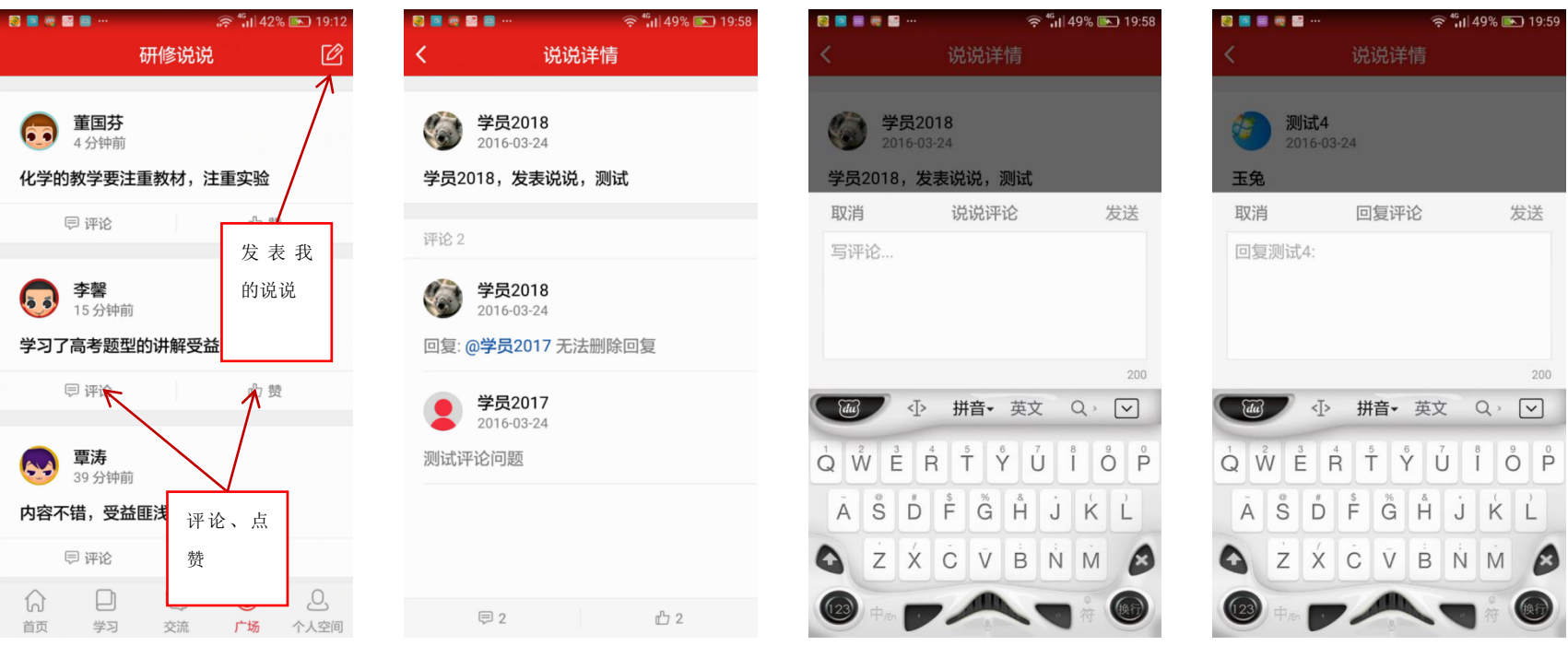

# 七、个人空间:

通过个人空间,可以查看个人信息,修改个人头像;使用学习卡(同上),查看个人参加的项目、班级 的培训计划、公告通知、个人学习档案、离线视频的观、平台的咨询答疑、设置相关信息;

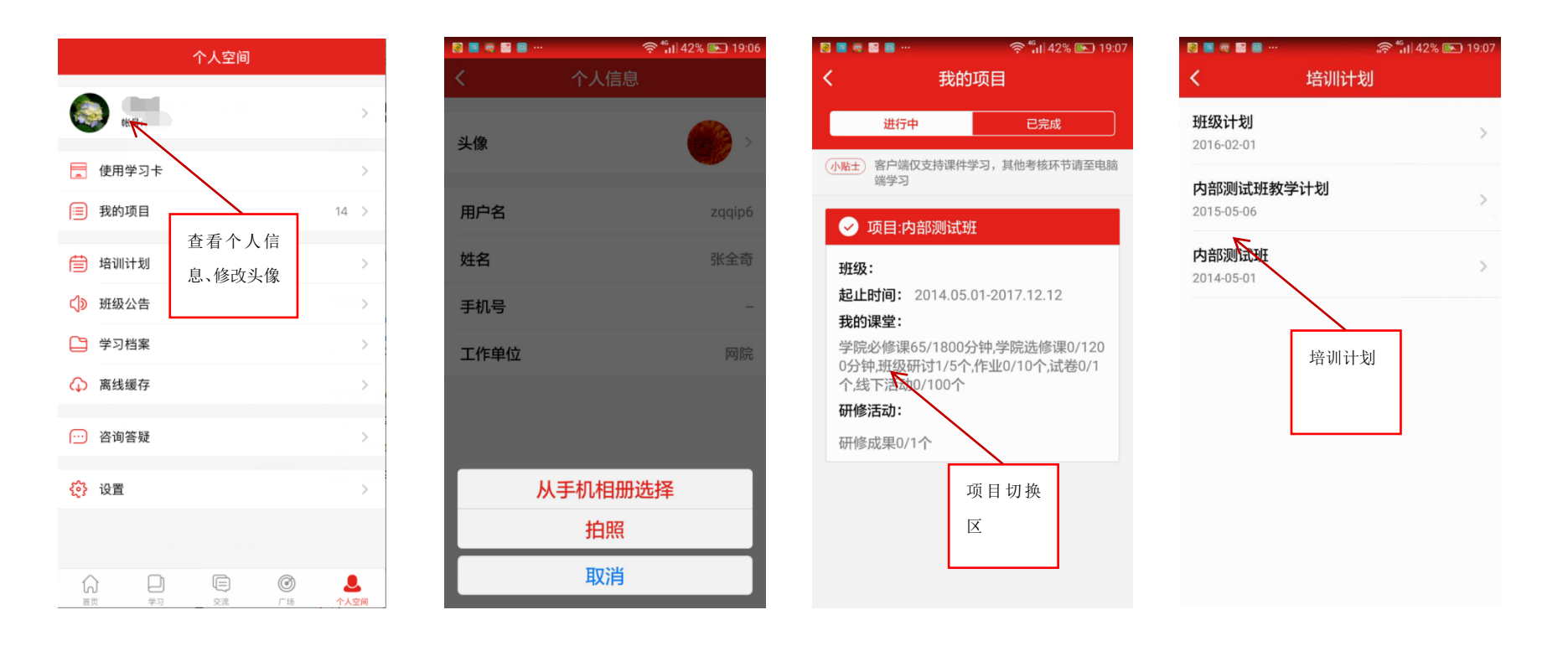

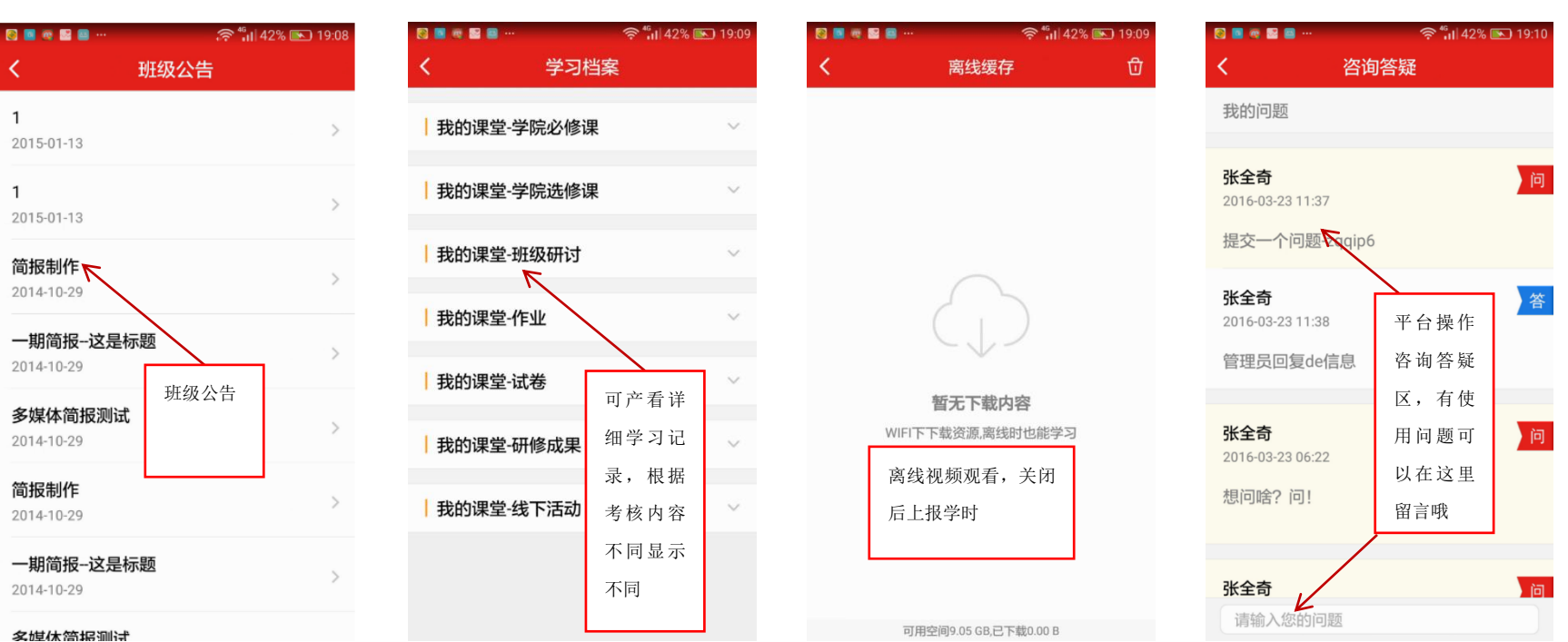

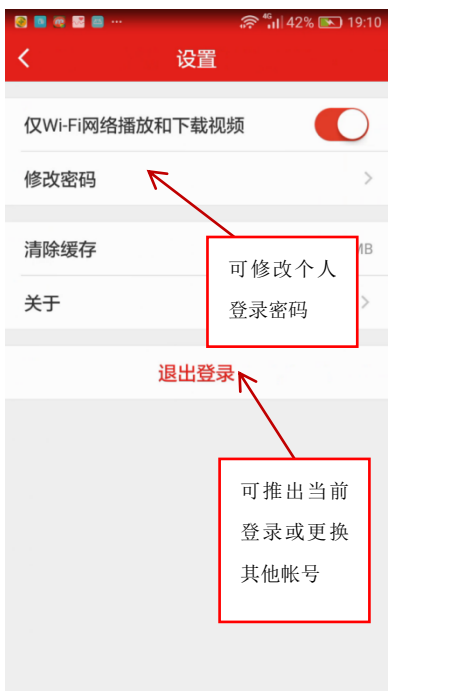

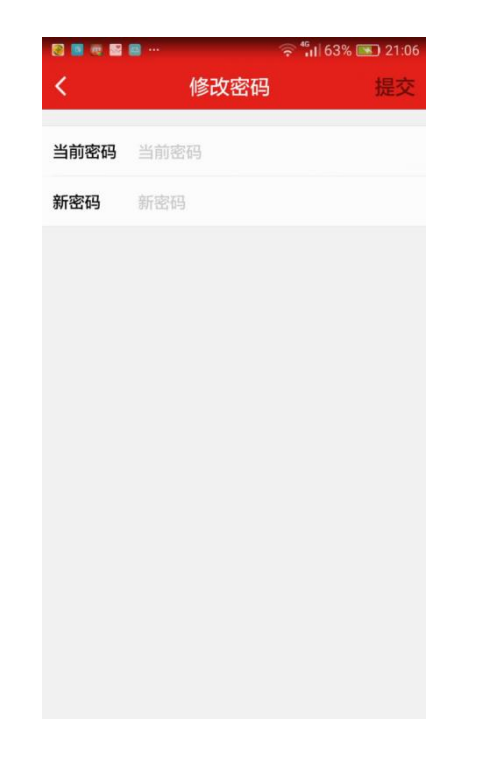

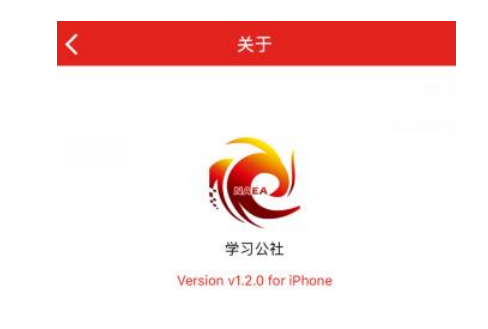

Copyright @ 学习公社

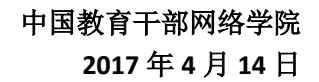